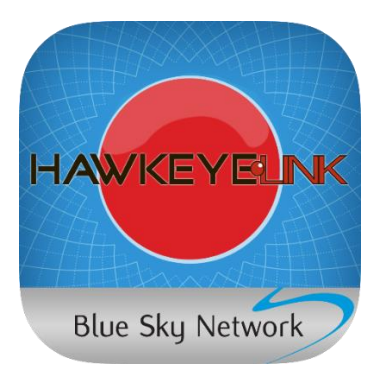

# HAWKEYE LINK IOS APP

USER GUIDE VERSION 3.6

PART# 200304

## **CONTENTS**

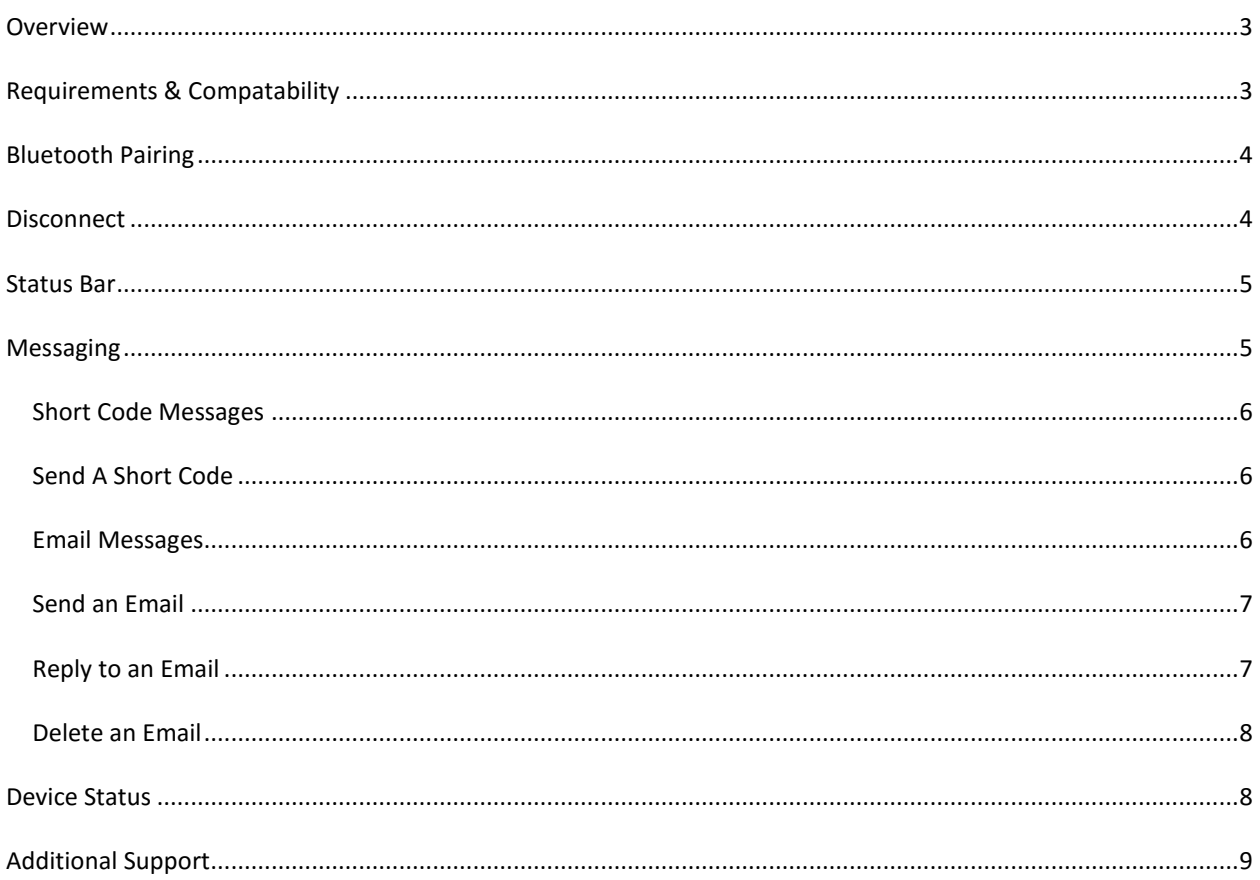

## <span id="page-2-0"></span>**OVERVIEW**

The HawkEye Link App enables Iridium two-way free-form Email and canned short-code messaging capabilities directly from your smartphone or tablet; this is essential functionality in the fleet management industry's movement towards paperless operations.

After downloading the HawkEye Link App on your iOS device, you can connect your device via Bluetooth technology to Blue Sky Network's Iridium satellite tracking hardware.

HawkEye Link compatible products include:

- D1000A/C with HawkEye Link module
- HawkEye 7200/7200X

## <span id="page-2-1"></span>**REQUIREMENTS & COMPATABILITY**

- Requires 7.2MB of available space
- Requires iOS 7.0 or later
- Compatible with iPhone, iPad, and iPod touch.
- Optimized for iOS 9

#### <span id="page-3-0"></span>**BLUETOOTH PAIRING**

To pair with the HawkEye Link compatible device:

- 1. Turn on your HawkEye Link or HE7200 device and ensure that the Bluetooth feature is enabled.
- 2. Tap the round arrow in the bottom-right corner (A) to open the "Device Status" page.
- 3. Tap "Connect Bluetooth Device" (B) to view a list of devices.
- 4. Tap the "HawkEye Link" device to pair (C).
- 5. You are taken to the Device Status page.

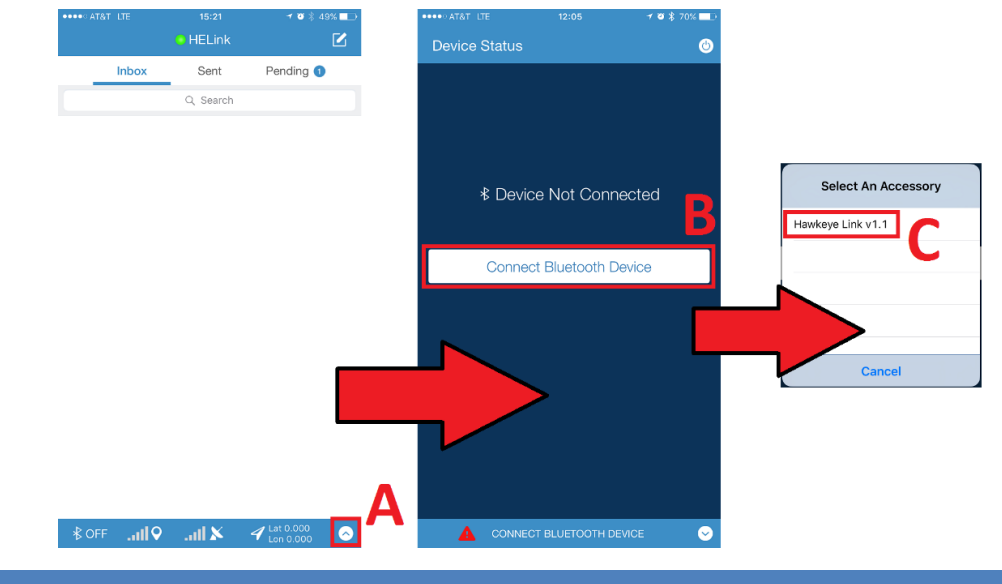

### <span id="page-3-1"></span>**DISCONNECT**

Disconnecting from the Bluetooth connection can be done from the Device Status Page.

- 1. Tap the 'Device Status' button (A).
- 2. Tap the 'System Status' button (B).
- 3. Tap 'Disconnect Device' (C) to disconnect the Bluetooth connection.

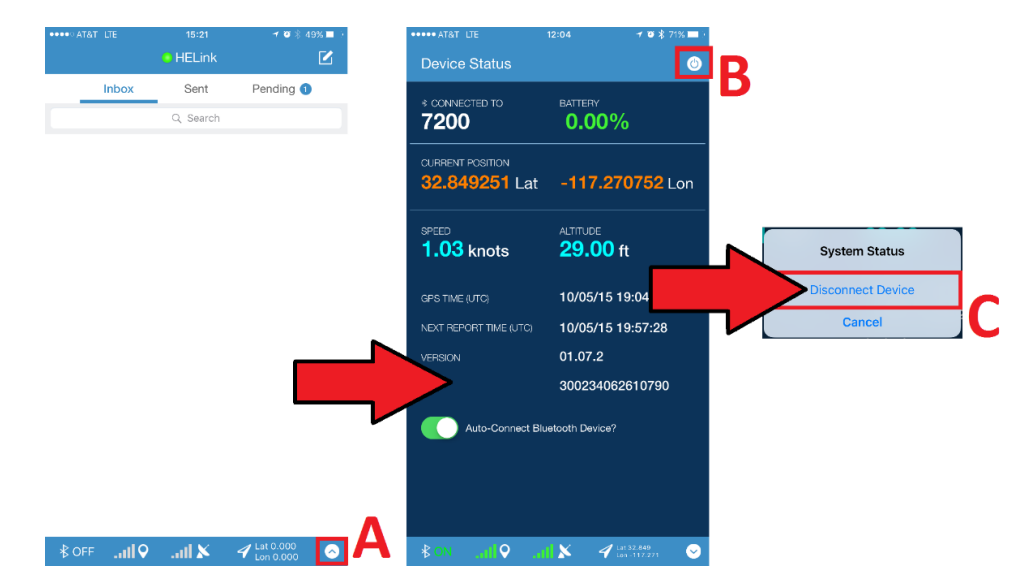

#### <span id="page-4-0"></span>**STATUS BAR**

The 'Status Bar' can be found at the bottom of every screen in the HawkEye Link App, it provides a quick look at important device information.

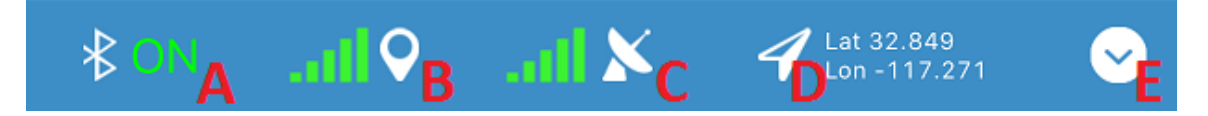

- A. Bluetooth Connection status ON/OFF
- B. GPS signal strength indicator
- C. Iridium Signal strength indicator
- D. Latitude and Longitude from the most recent GPS fix data
- E. Use this button to show/hide the 'Device Status' page.

#### <span id="page-4-1"></span>**MESSAGING**

The Home page is the default page that is loaded when you launch the HawkEye Link App. On the Home page you will find your message folders (Inbox, Sent and Pending), and also access to the Short Code and Compose Email features.

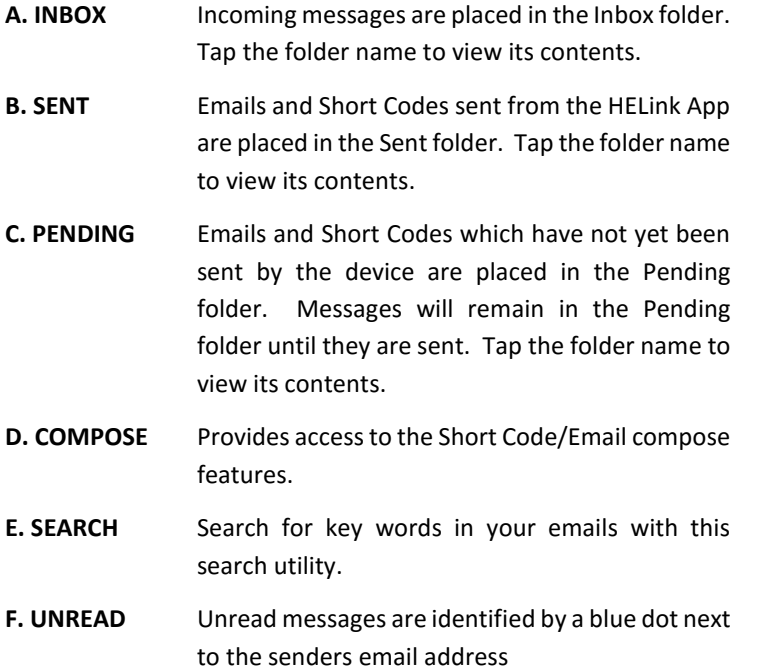

**G. DATE/TIME** The date/time that the message was received by the device.

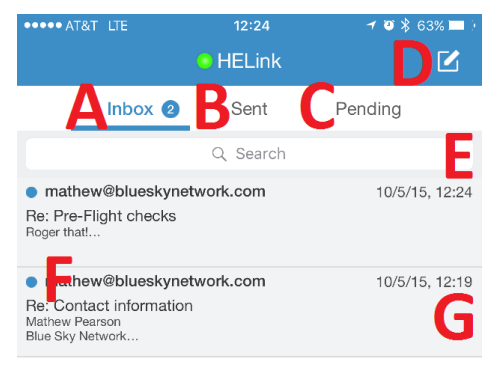

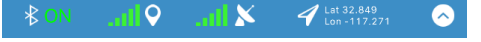

#### <span id="page-5-0"></span>SHORT CODE MESSAGES

Short Code messages sent from the HawkEye Link Application use the Iridium units on your Blue Sky Network Tracking device. Each Short Code is equal to one BSN data unit.

Short Code messages can be configured using Device Profiles, the HawkEye Link Application will access the Device Profile installed on your Blue Sky Network tracking device in order to populate the Short Code list. Please see the SkyRouter User Guide for further information on Device Profiles.

#### <span id="page-5-1"></span>SEND A SHORT CODE

- A. Tap 'Compose' (A).
- B. Tap 'Short Code' (B).
- C. Tap a Short Code from the list to select it (C).
- D. Tap 'Send' to queue the Short Code for delivery (D).
- E. You see the message 'Short Code Queued', tap Close to return to the Home page.

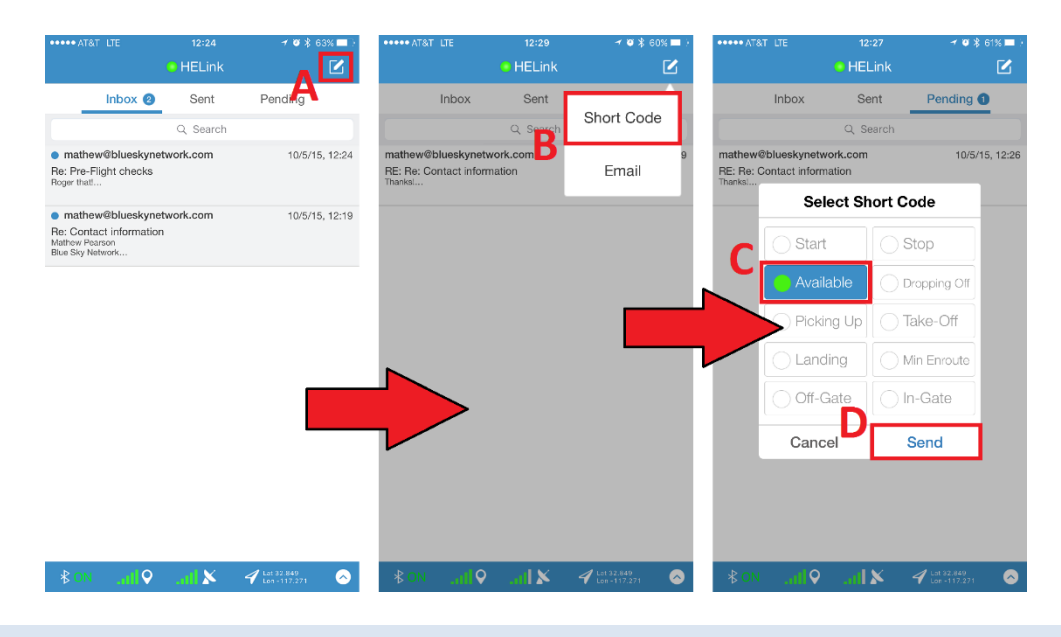

#### <span id="page-5-2"></span>EMAIL MESSAGES

Email messages sent from the HawkEye Link Application use the Iridium units on your Blue Sky Network Tracking device. Each BSN data unit is equal to 1800 characters.

In order to receive email messages from external email addresses; you must enable the Whitelist at SkyRouter and specify the email address of the sender. Emails from the SkyRouter Communicate Page and SkyRouter mobile app to your devices are always permitted. See the SkyRouter User Guide for further information on the Whitelist feature.

#### <span id="page-6-0"></span>SEND AN EMAIL

- A. Tap 'Compose' (A).
- B. Tap Email (B).
- C. Enter the recipient email address, a subject and the email content.
- D. Tap 'Send' (C) to send the message.
- E. You see the message 'Email Queued', tap Close (D) to return to the Home page.

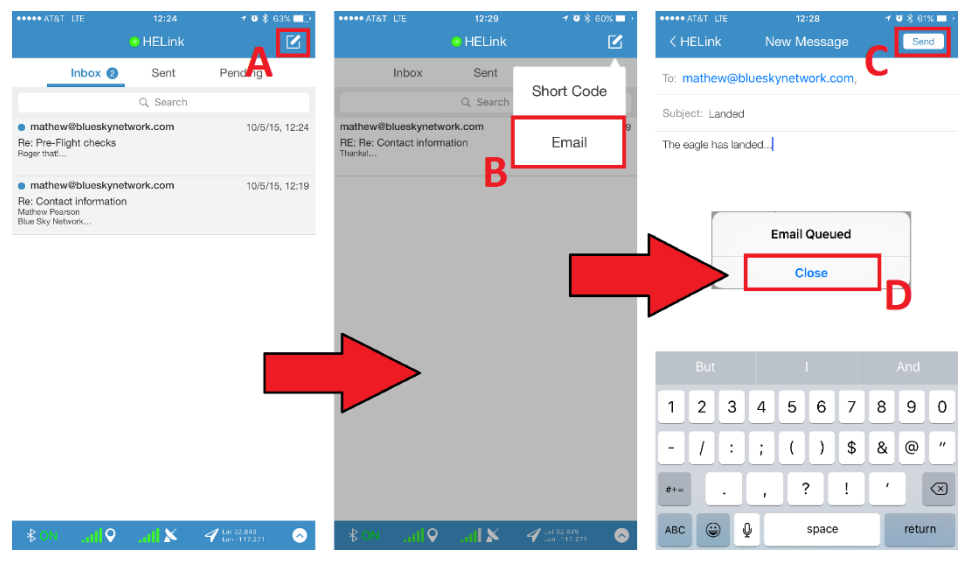

#### <span id="page-6-1"></span>REPLY TO AN EMAIL

- 1. Locate the email you wish to reply to.
- 2. Tap the email (A), the message preview is loaded.
- 3. Tap the 'Reply' button (B), the 'Compose' window opens.
- 4. Enter the content of your reply email (C).
- 5. Tap the 'Send' button (D).
- 6. You see a message 'Email Queued', tap 'close' to return to the message folder.

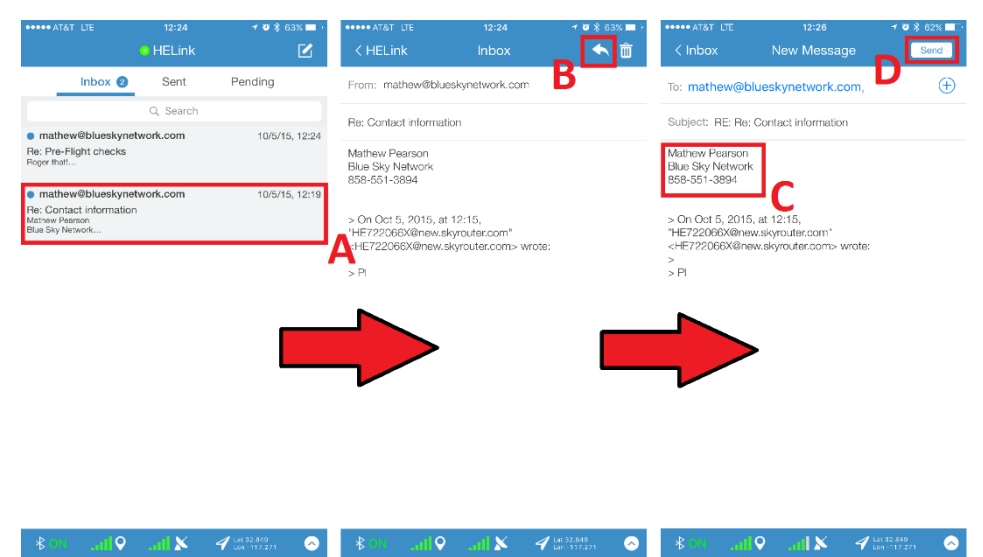

#### <span id="page-7-0"></span>DELETE AN EMAIL

You can delete messages from any folder. Once messages have been deleted they cannot be restored.

- 1. Navigate to the message folder
- 2. Tap the Email (A), the message preview opens.
- 3. Tap the 'Delete' icon (B) to delete the message. The message is deleted and you are returned to the message folder.

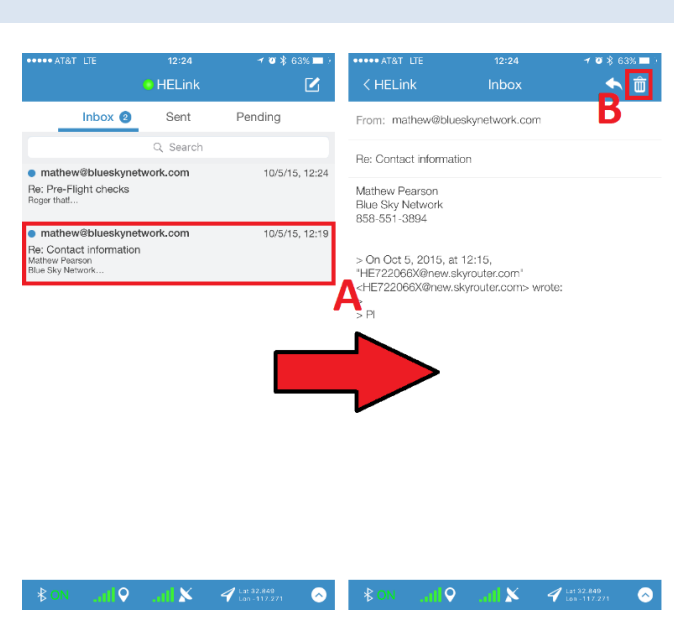

#### <span id="page-7-1"></span>**DEVICE STATUS**

The Status page contains device information such as Connection Status, Device Firmware and Signal Indicators (NOTE: It can take up to 1 minute from the time the HELink application is launched until all status information is synchronized and displayed on the Status screen.)

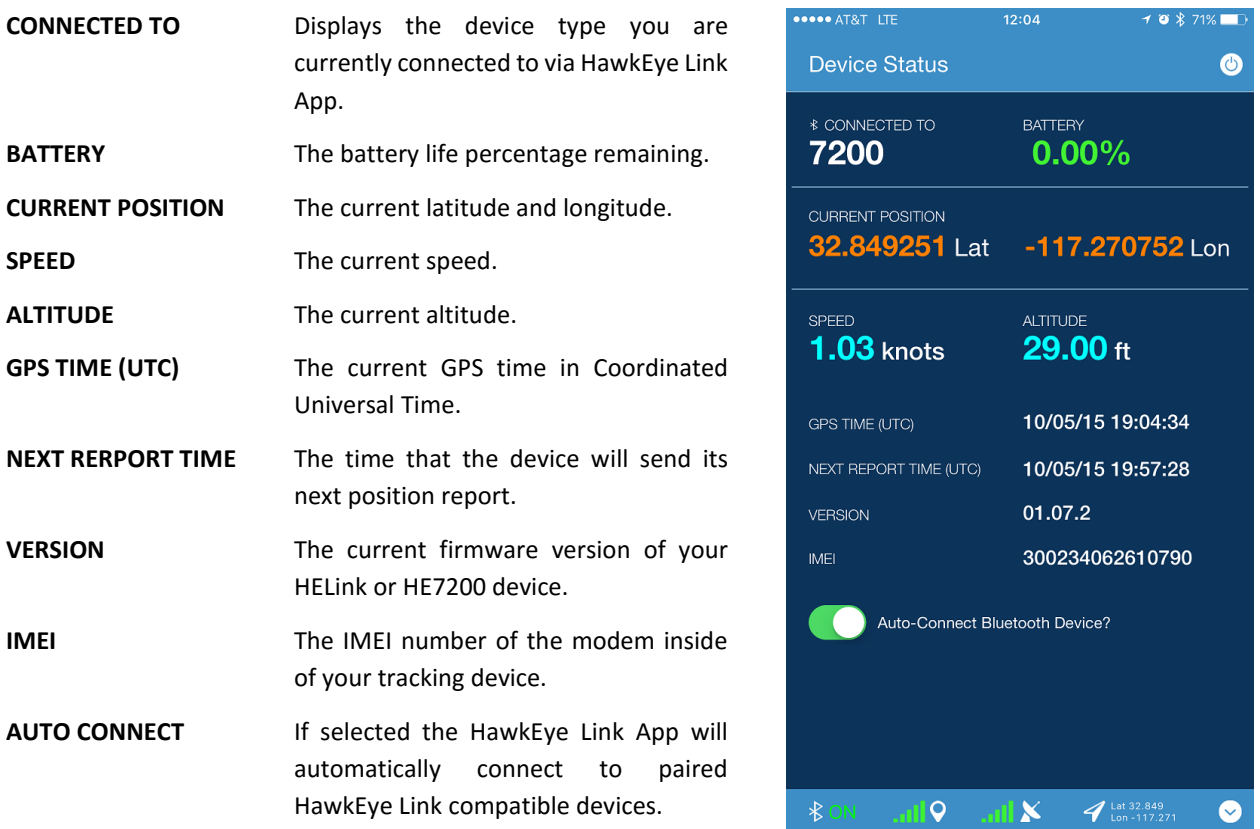

## <span id="page-8-0"></span>**ADDITIONAL SUPPORT**

If additional support is needed, please don't hesitate to contact Blue Sky Network using the details shown below.

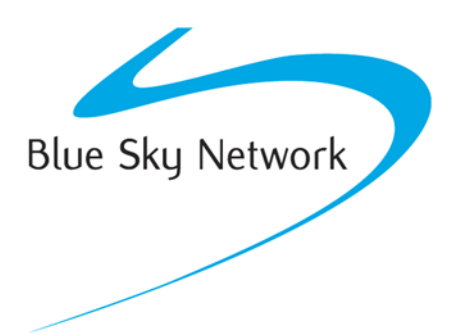

Blue Sky Network, 5333 Mission Center Rd. Suite 220, San Diego, CA 92108

Phone: +1 858 551 3894 | Fax: +1 858 225 0794

E: support@blueskynetwork.com | W: www.blueskynetwork.com